### Guidance on how to join a MS Team Meeting

- 1. Hardware should be plugged into a power supply.
- 2. Make sure your hardware has an internet connection. Ethernet is more stable than WiFi.
- 3. Your camera and microphone should be enabled on the hardware. If your organisation has blocked these, you should still be able to join the call through a browser, share screen and dial in using the audio details displayed in the meeting invite.
- 4. Go to the meeting invite and select *Click here* to join meeting. You will have 2 choices; to continue using a browser or join using the Teams app. Please note if you are already using MS Teams, please select *Join without switching*.

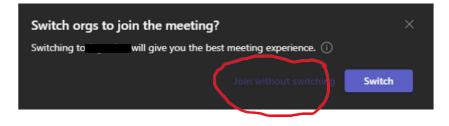

5. Depending on the meeting setting by the organiser, you may have to wait in the 'lobby' until the organiser lets you into the meeting.

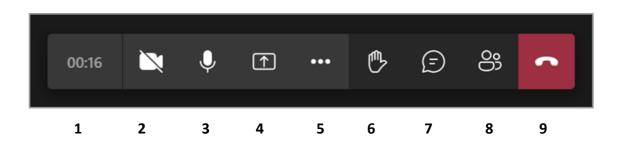

Meeting Icons Explained:

- 1 Shows how long your meeting has been running
- 2 Turn your camera on and off by clicking icon
- 3 Turn your microphone on and off by clicking icon
- 4 Present content content being shared will be outlined with red square
- 5 More actions ...
- 6 Raise your hand to ask a question
- 7 Shows the chat conversation between participants in meeting
- 8 Shows participants
- 9 Leave meeting

Further support can be found here: MS Support

# Joining a meeting

Maximize productivity by starting your meeting off on the right foot

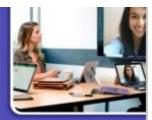

## Joining a Teams meeting from Outlook

#### A Option A: B Option B: Click Join Online Now link in the meeting In the meeting reminder click Join Online. request.\* 1 Reminder(s) You're invited to join a Microsoft Teams meeting. Test A Join online now 4:30 PM Wednesday, June 17, 2020 **Microsoft Teams Meeting** Video conferencing, screen sharing, and more. Or join by phone (audio only) +1 425-616-0754\_210318751# United States, Seattle Phone Conference ID: 210 318 751# B Join Online Dismiss Find a local number | Reset PIN Click Shoaze to be reminded inc 5 minutes before start \* Snooze Dismiss All Help | Meeting options

## Joining a Teams meeting from Teams

Open the **Teams** client, select the Calendar i icon located on the left side in the navigational side bar. Select the meeting invite in the calendar. You have two options to join the meeting:

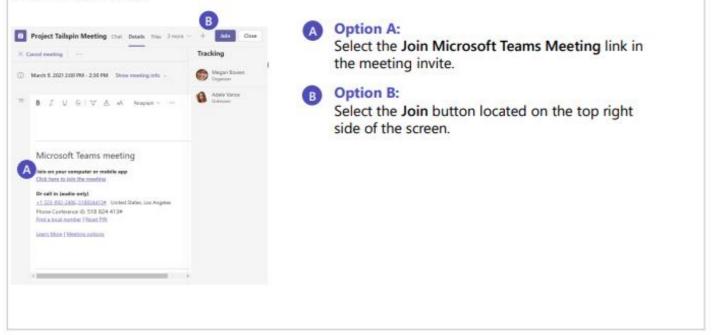

### Screen prior to joining a Teams meeting

Next you will see the following screen, in which you will have the following selections prior to joining the meeting.

#### Camera

If you turn on your camera you may notice the icon below. This is to enable background effects.

### Background filters

If you want to change what appears behind you in your video, you can either <u>blur your background</u> or replace it entirely with any image you want.

### Device settings

Select audio device and camera settings to make adjustments to your audio or camera source.

#### Join now

Join and connect to audio using your computer speaker and microphone or a headset connected to your computer (wired/Bluetooth).

### Microphone

If 3 or more people have already joined the meeting, you will be joining the meeting on mute. Select the slider to activate your microphone.

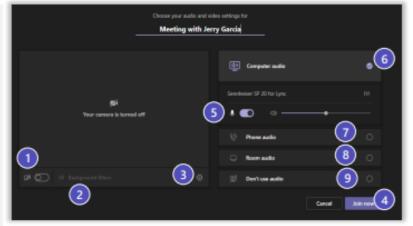

\*\*Settings will default based on last Teams meeting.

#### **Other Join Options**

#### 6 Audio off

Select this option when there's already an active mic and speaker in the same room as you. This will ensure there is no echo.

#### Phone audio

Join and connect to audio using your desk phone or mobile phone. Video will only be displayed on screen. This includes:

- "Call me" option if available
- · Information to dial in manually

#### 8 Room Audio

Join and connect audio to a conference room. Your device will connect without audio to prevent echoing.

#### On't Use Audio

Join muted to avoid causing audio disruption.